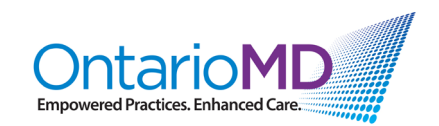

# **eForms Service User Guide**

## **Purpose:**

eForms is the provincial, scalable electronic solution for health-related forms. The Ontario Ministry of Transportation (MTO) is the first organization to offer its Driver Medical Review (DMR) forms through the eForms provincial service. Clinicians can now seamlessly access 16 DMR electronic forms (eForms) from MTO directly from their EMRs. These 16 eForms are available in both English and French for a total of 32 eForms.

The purpose of this document is to outline the steps for a user to execute the eForms service from an EMR.

## **Executing the eForms Service:**

#### **Prerequisites:**

Prerequisites to be able to use eForms from within your OMD-certified version of the EMR:

- $\circ$  You are using a version of the EMR that includes eForms functionality.
- o You have completed all registration and process steps (e.g., agreements with Ontario Health, valid ONE ID) and have received your confirmation email that you are ready to use the system.

#### **Step 1:**

o **ONE ID Login**: Login to ONE ID to enable access to eForms and all other provincial EHR services (e.g., DHDR, eConsult, eForms) that your EMR vendor has integrated into your EMR solution.

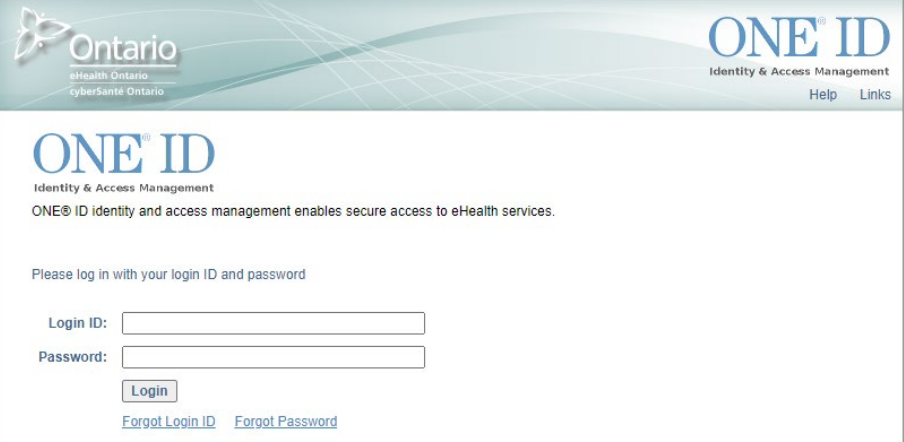

o Your EMR vendor may offer binding of ONE ID to your local EMR credentials, which would enable simultaneous login to the EMR as well as the provincial EHR services (eForms, etc.) through use of the ONE ID credentials.

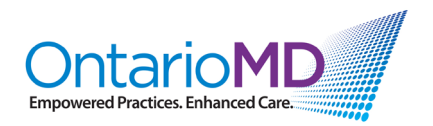

- o If your EMR vendor does not offer binding, then you will login to your EMR with your existing EMRspecific credentials. Your EMR will then request ONE ID credentials when you are trying to access an integrated EHR service (eForms, etc.).
- o Your ONE ID remains active for up to 1 hour of inactivity or up to 8 hours of continuous use.

**EMR UAO Picker**: Users with multiple Under Authority Of (UAO) values will be presented with the following 'EMR UAO Picker' screen to enable selection of the legally responsible party.

For absolute clarity, users who are associated with only a single UAO will not be presented with the 'EMR UAO Picker' screen.

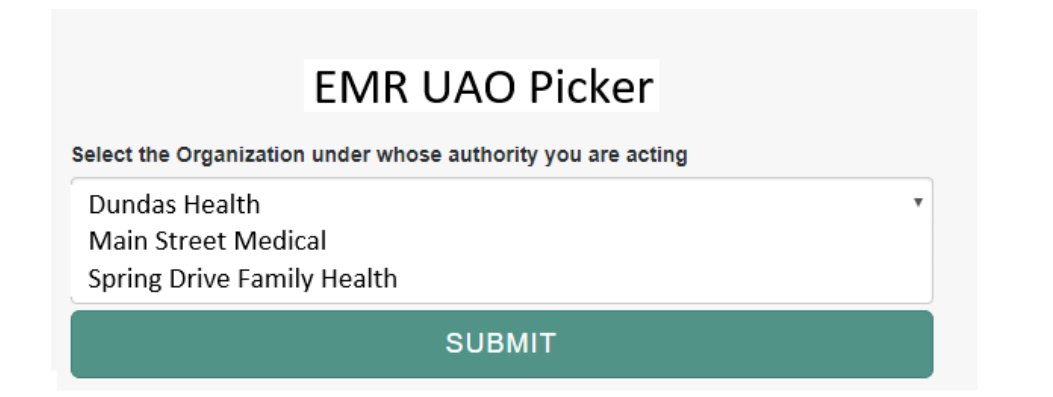

- $\circ$  Ontario Health issues a unique UAO value to represent the legally responsible party for a given EHR transaction, such as eForms. A user may be associated with multiple UAOs within the EMR instance in use. The EMR vendor will maintain the list of available UAOs for the user. If the user is associated with more than one UAO, then the user will be presented with the 'EMR UAO Picker' pop-up screen enabling selection of the appropriate UAO.
- $\circ$  The EMR solution will provide a means for a user with multiple UAOs to change their UAO value without having to logout and back in.
- o Consult with your EMR vendor for details on how the EMR UAO Picker functionality is enabled.

## **Step 2:**

o Your EMR solution has a button, likely in the patient chart screen, entitled "Open eForms Window" or similar name—click on this button to launch eForms.

Note: Button positioning and name may vary depending on the EMR.

### **Step 3**

The eForms Service initially opens the home page. Click on the "Ministry of Transportation" tile that is part of the home page to navigate to the Forms List page. •

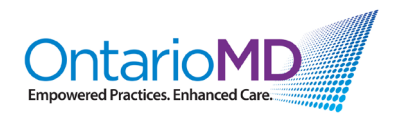

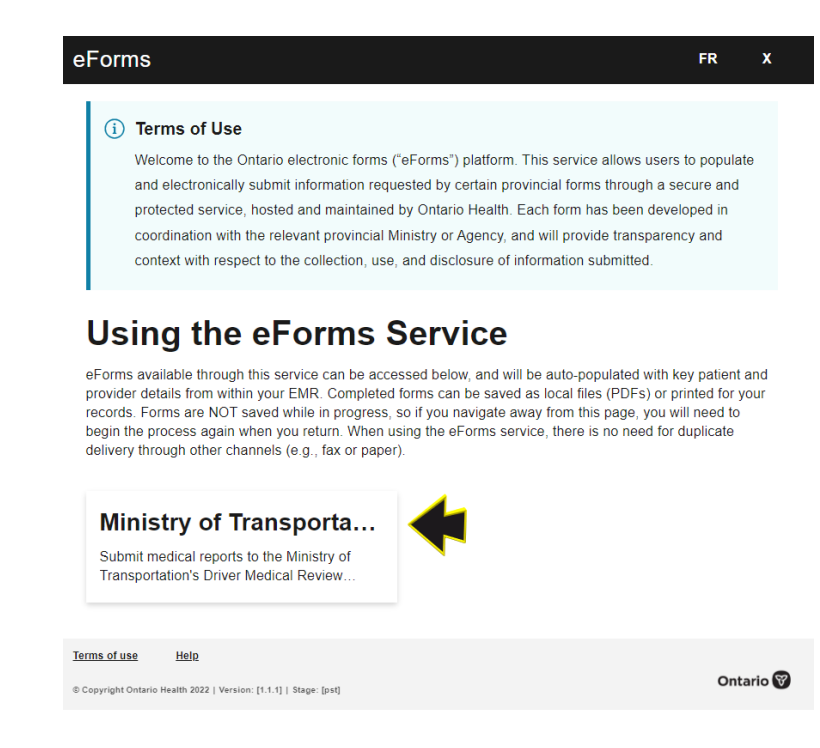

#### **Step 4:**

- 16 MTO forms appear in English (select the "FR" icon at the top right to access the additional 16 forms available in French).
- Open the desired form by double-clicking on it (e.g., Cardiovascular Assessment (SR-LC-004)).

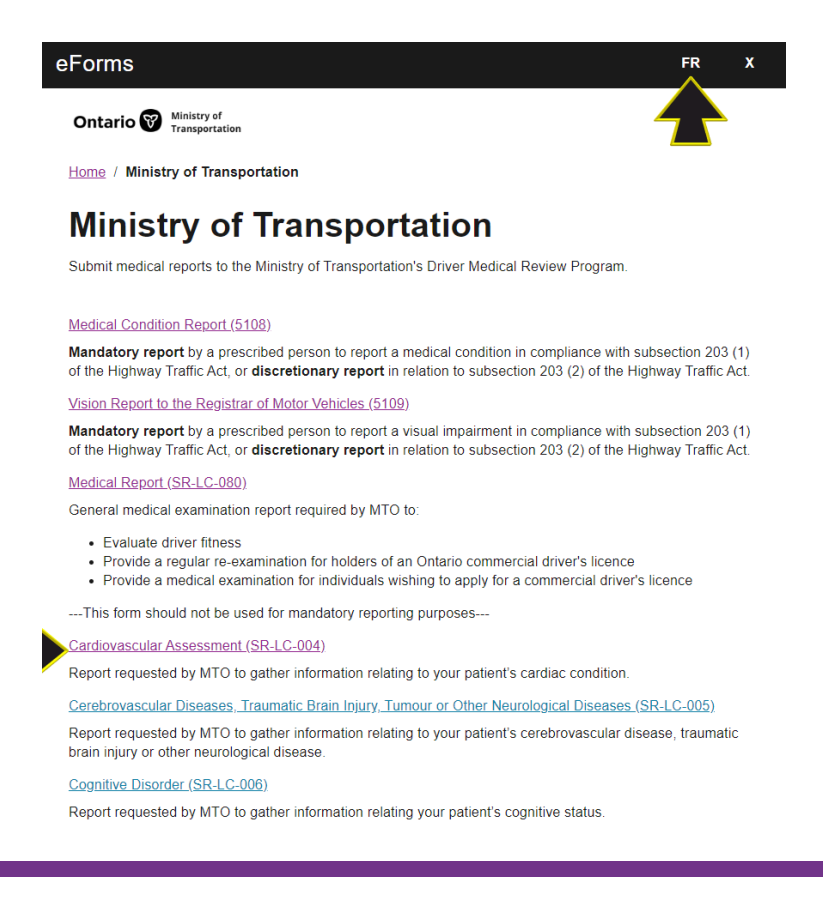

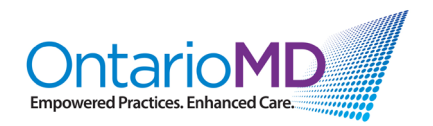

#### **Step 5:**

- The selected form will open and display the first of four windows: 1) "Patient Information," which is automatically pre-populated with the patient's demographic data from the patient's chart.
- Any data entered into the eForms Patient Information screen to modify or add to pre-populated content is for MTO submission purposes only and is not reflected in the patient's record within the EMR.
- Review the required fields and select "Next."

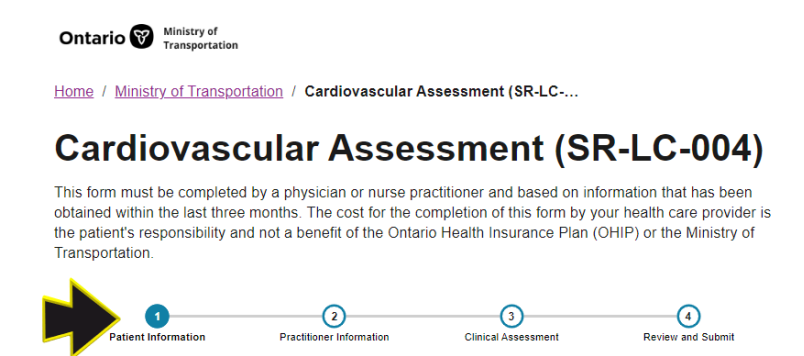

#### **Patient Information**

#### **Step 6:**

• The second window, "Practitioner Information," is automatically pre-populated with the user's information.

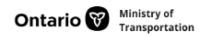

Home / Ministry of Transportation / Cardiovascular Assessment (SR-LC-...

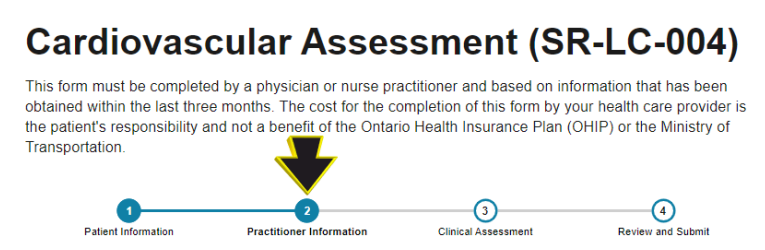

### **Practitioner Information**

- Choose to check off "yes" or "no" for the question: "Are you the most responsible practitioner for this patient for this report?"
- Any data entered into the eForms Practitioner Information screen to modify or add to prepopulated content is for MTO submission purposes only and is not reflected in the EMR.
- Fill in the required fields and select "Next."

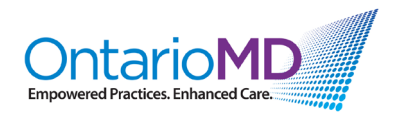

Are you the most responsible practitioner for this patient for this report? (required)

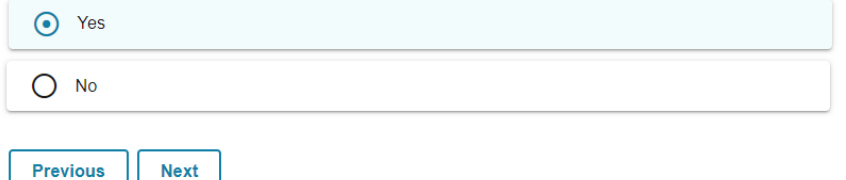

#### **Step 7:**

- The third window "Clinical Assessment" opens.
- Fill in/check off the required fields.
- No clinical data is pre-populated within the Clinical Assessment screens.

Clinical Assessment

```
Ontario Ministry of
```
Home / Ministry of Transportation / Cardiovascular Assessment (SR-LC-...

**Practitioner Information** 

## **Cardiovascular Assessment (SR-LC-004)**

This form must be completed by a physician or nurse practitioner and based on information that has been obtained within the last three months. The cost for the completion of this form by your health care provider is the patient's responsibility and not a benefit of the Ontario Health Insurance Plan (OHIP) or the Ministry of **Transportation** 

### **Clinical Assessment**

Dationt Information

#### **Step 8:**

- Check off that the "statement above" is true (you are a physician or a nurse practitioner).
- You may elect to include attachments to your form by selecting the "Choose files" button. These attachments are files containing relevant patient data located in an accessible and secure file folder managed by the clinic. File formats and size limits are provided as stated.

 $\odot$ 

• When finished, select "Next."

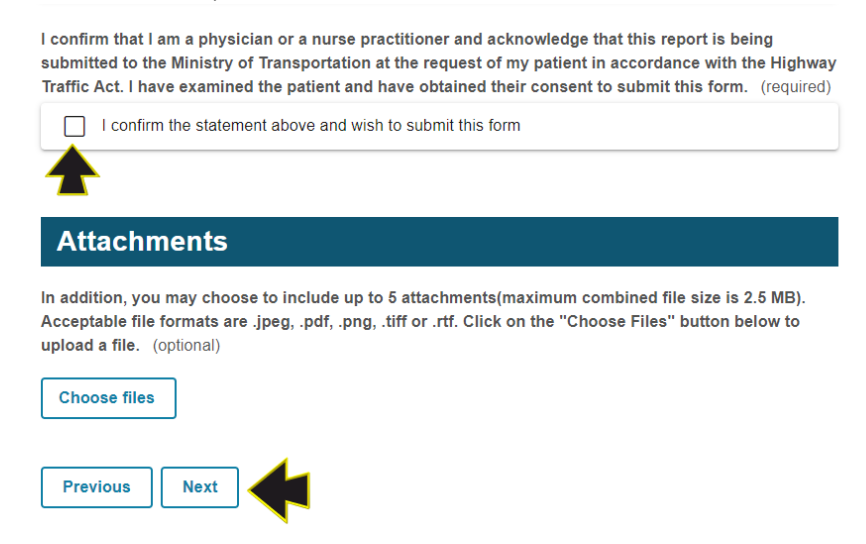

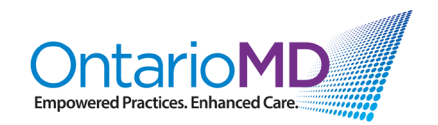

#### **Step 9:**

• eForms Service will not present the submission window until all required fields are entered correctly. If data has been entered in an incorrect format or is missing, the following message will appear:

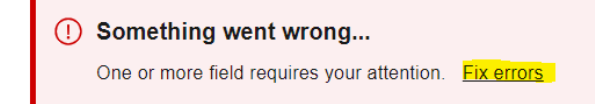

• Click on "Fix errors" and re-enter the data highlighted in red. Select "Next" when complete.

#### **Step 10:**

• The fourth window "Review and Submit" opens.

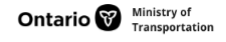

Home / Ministry of Transportation / Cardiovascular Assessment (SR-LC-...

## **Cardiovascular Assessment (SR-LC-004)**

This form must be completed by a physician or nurse practitioner and based on information that has been obtained within the last three months. The cost for the completion of this form by your health care provider is the patient's responsibility and not a benefit of the Ontario Health Insurance Plan (OHIP) or the Ministry of Transportation.

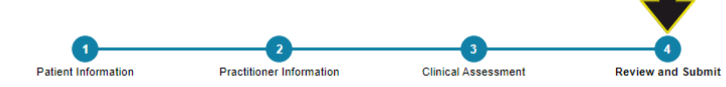

## **Review and Submit**

• Review data entered on the previous screens. If the data needs to be updated, select "Edit" within the relevant section(s) on the right-hand side.

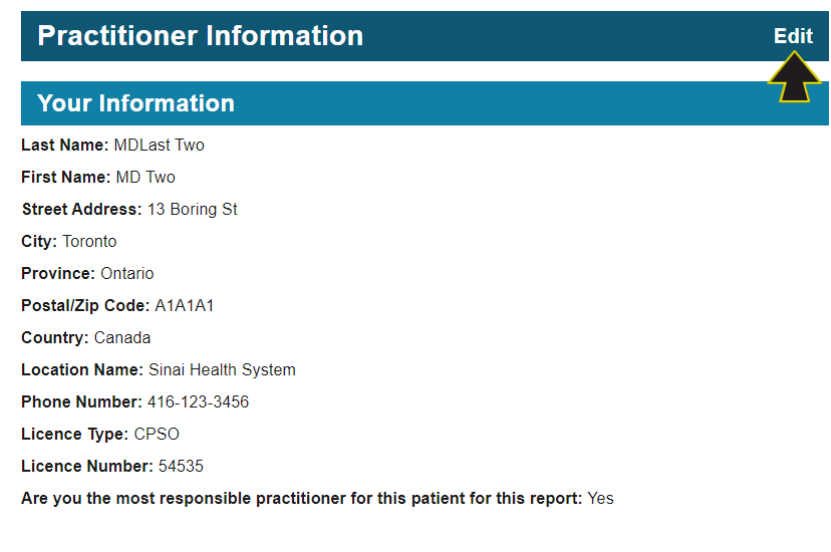

• Select "Submit."

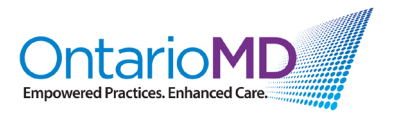

## **Step 11:**

• Confirmation of the eForm submission appears indicating that the form has been successfully submitted.

**Ontario** Ministry of

## **Confirmation**

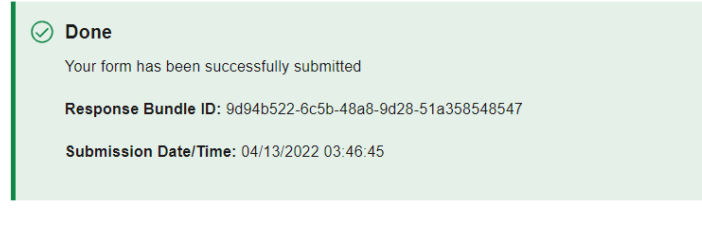

## **Print your submission**

You may download a copy of the completed form below by clicking on the Print button and selecting Print to **PDF** 

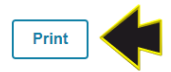

- The user should retain a copy of the completed form by either:
	- o Printing the completed form to paper, for later scanning and posting to the patient chart; or
	- o Printing to a PDF, then saving to a secure folder for later posting to the patient chart.
- Commencing late summer of 2022, a copy of the completed form will automatically be sent to clinicians who use Health Report Manager (HRM®), thus eliminating the need for clinicians to manually print. The completed form will be sent via HRM and arrive in the clinician's EMR within one hour.